Intel AppUp® SMB Service

Built on the Intel® Hybrid Cloud Platform

Windows SBS\* 2008 to 2011 Migration for Intel Hybrid Cloud 3.5 and 3.6

Revised 12/21/2012

# **Contents**

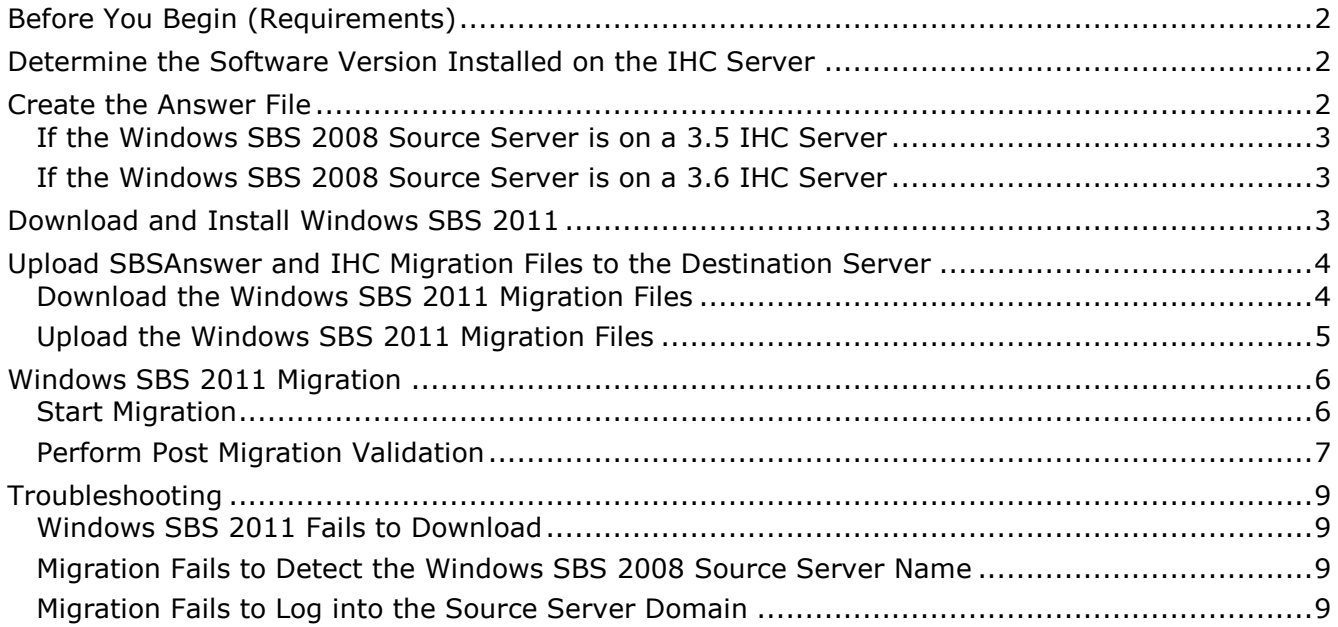

This document provides information on how to migrate the Windows Small Business Server\* (SBS) 2008 appliance to a Windows Small Business Server\* (SBS) 2011 appliance on the Intel<sup>®</sup> Hybrid Cloud (IHC) server version 3.5 or 3.6. This document also describes how to activate ActivAeon\* agents on the Windows SBS 2011 appliance after you finish the migration.

# <span id="page-1-0"></span>**Before You Begin (Requirements)**

Please verify or do the following before beginning the migration process:

- Intel<sup>®</sup> Hybrid Cloud server manager is installed on the management computer.
- Windows SBS 2011 ISO is available.
- Verify that the IHC server has software version 3.5 or 3.6 is installed.
- You have the Windows SBS 2008 administrator username and password.
- Windows SBS 2008 appliance needs to be started and connected to the same network as Windows SBS 2011.

# <span id="page-1-1"></span>**Determine the Software Version Installed on the IHC Server**

- 1. From the management PC, launch a Web browser.
- 2. Assure the IHC server is on the same network as the management PC, go to **https://<IHC server IP>:64440/login**. The software version should be displayed on the login screen, as shown in the highlighted area of the following example.

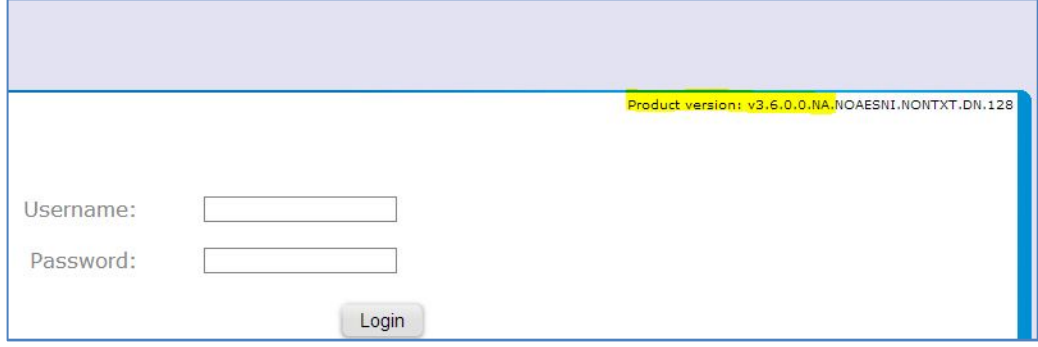

# <span id="page-1-2"></span>**Create the Answer File**

Use<http://technet.microsoft.com/en-us/library/gg490796.aspx> as a reference.

The Windows SBS 2011 ISO can be downloaded from [http://technet.microsoft.com/en](http://technet.microsoft.com/en-us/evalcenter/gg492833.aspx)[us/evalcenter/gg492833.aspx](http://technet.microsoft.com/en-us/evalcenter/gg492833.aspx) if the Windows SBS 2011 Standard DVD is not available.

- 1. Assure the source server has a static IP.
- 2. Insert the Windows SBS 2011 Standard DVD or mount Windows SBS 2011 ISO to the Windows SBS 2008 source server.

NOTE: Virtual CloneDrive is a good tool to use for mounting ISOs if there is not one available [\(http://www.slysoft.com/en/virtual-clonedrive.html\)](http://www.slysoft.com/en/virtual-clonedrive.html).

- 3. Select the **Install Migration Preparation Tool** option. Install all updates required so the migration tool can be installed.
- 4. When the migration preparation tool installation completes, select its shortcut on the desktop.
- 5. Follow the migration preparation wizard. Continue until all detected issues have been fixed and updated.
- 6. Select the **Create an answer file** option when the source server is prepared successfully. The answer file dialogue window opens.
- 7. Select the **Migrate from an existing server** option unless it is a new installation.
- 8. Uncheck the **Run unattended** checkbox.
- 9. Select the time zone to match the source server time zone.
- 10. Enter information in the required fields in the answer file dialog box.
- 11. Uncheck the **DHCP** check box if DHCP is not running on the Windows SBS 2008 source server.
- 12.Save the SBSAnswer file to a thumb drive or a folder where it can be accessed later.
- 13. Important! Restart the Windows SBS 2008 source server.

### <span id="page-2-0"></span>**If the Windows SBS 2008 Source Server is on a 3.5 IHC Server**

Use these instructions when the Windows SBS 2008 source server is installed as an IHC appliance and the IHC server has software version 3.5 installed.

- 1. Log in to the source server from IHC server manager.
- 2. Log in to the Windows SBS 2008 VM.
- 3. Launch the command line.
- 4. Type cd "C:\Program Files (x86)\activAeon\activAeon XA".
- 5. Type "xaConfigure.exe /unmanage" and press **Enter**.
- 6. Important! Restart the Windows SBS 2008 source server.

#### <span id="page-2-1"></span>**If the Windows SBS 2008 Source Server is on a 3.6 IHC Server**

Use these instructions when the Windows SBS 2008 source server is installed as an IHC appliance and the IHC server has software version 3.6 installed.

- 1. Log in to the source server from IHC server manager.
- 2. Log in to the Windows SBS 2008 VM.
- 3. Launch the command line.
- 4. Type cd "C:\Program Files (x86)\activAeon\activAeon XA\activAeon XA\Intel\_Agent" and press **Enter**.
- 5. Type "xaIntelManageAgent.exe /revert" and press **Enter**.
- 6. Important! Restart the Windows SBS 2008 source server.

# <span id="page-2-2"></span>**Download and Install Windows SBS 2011**

These instructions are for installing Windows SBS 2011 on the IHC server.

- 1. After ensuring that the dependencies and requirements listed in the Before You Begin (Requirements) section are met, go to the Intel AppUp® SMB Service store at: [https://store.intelhybridcloud.com.](https://store.intelhybridcloud.com/)
- 2. Log in using your MSP ID and password.
- 3. Search for and select **Windows SBS 2011**.
- 4. Select the applicable Intel® Hybrid Cloud server.

#### 5. Click **Add to Order**.

6. Complete the ordering process. Wait for download and installation to complete.

# <span id="page-3-0"></span>**Upload SBSAnswer and IHC Migration Files to the Destination Server**

These instructions are for uploading the Windows SBS answer file and the IHC migration files to the Windows SBS 2011 destination server.

Requirements:

- Completed answer file. For instructions, refer to [Create the Answer File.](#page-1-2)
- Windows SBS 2011 has been downloaded from the Intel AppUp® SMB Service store.

#### <span id="page-3-1"></span>**Download the Windows SBS 2011 Migration Files**

- 1. On the management PC, download the zipped folder containing the Windows SBS 2011 migration files from the Intel download center. Be sure to use the correct download for your software version:
	- For IHC server version **3.5**, download from: [http://downloadcenter.intel.com/Detail\\_Desc.aspx?agr=Y&DwnldID=22286](http://downloadcenter.intel.com/Detail_Desc.aspx?agr=Y&DwnldID=22286)
	- For IHC server version **3.6**, download from: [http://downloadcenter.intel.com/Detail\\_Desc.aspx?agr=Y&DwnldID=22278](http://downloadcenter.intel.com/Detail_Desc.aspx?agr=Y&DwnldID=22278)
- 2. Unzip the IHC SBS migration folder.

The following files should be displayed within the folder:

ihc\_IHC\_MS120.rb

IHC\_MS120\_configure.bat

IHC\_MS120\_copy.bat

IHC\_MS120\_install.bat

IHC\_MS120\_installVMLC.bat

IHC\_MS120\_template.xml

LM\_copy\_migration.pl

schema.yaml

- 3. Copy the **SBSAnswerFile.xml** to the unzipped migration folder.
- 4. Rename the SBSAnswerFile.xml to "IHC\_MS120\_SBS\_template.xml".

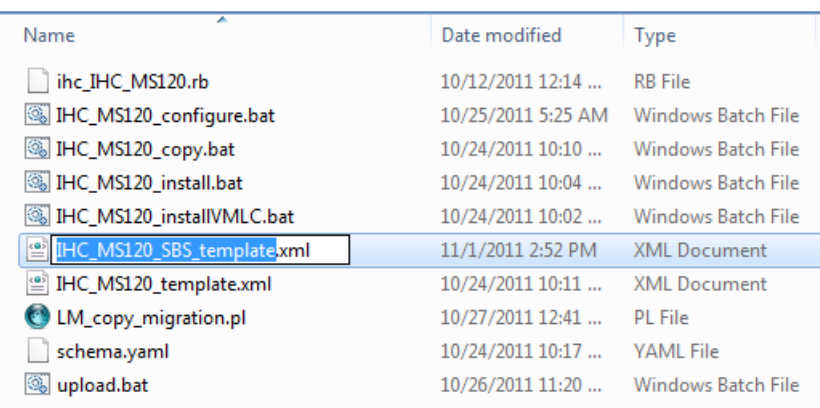

## <span id="page-4-0"></span>**Upload the Windows SBS 2011 Migration Files**

To upload the Windows SBS 2011 migration files to the Windows SBS 2011 appliance on the IHC server:

- 1. From the management computer, in Windows, choose **Start**.
- 2. In the *Search programs and files* search box, type "cmd" and then press **Enter**. The command line window opens.
- 3. Type "cd" along with the path to the IHC SBS migration folder and then press **Enter**. Example:

C:\>cd "Program Files <x86>/IHC\_SBS\_Migration\_3.5" C:\Program Files (x86)\IHC\_SBS\_Migration\_3.5>

4. Enter and execute the following command from the command line:

upload.bat <Intel® Hybrid Cloud server ip> <username> <password>

The following files should upload successfully:

ihc\_IHC\_MS120.rb

IHC\_MS120\_configure.bat

IHC\_MS120\_copy.bat

IHC\_MS120\_install.bat

IHC\_MS120\_installVMLC.bat

IHC\_MS120\_SBS\_template.xml

IHC\_MS120\_template.xml

LM\_copy\_migration.pl

schema.yaml

- 5. Copy the migration scripts to Windows SBS 2011:
	- a. If the IHC server manager is not open, select **Start** > **All Programs** > **HybridCloudServerManager**.
	- b. Select the **Connect** tab.
	- c. Log in to the IHC server manager.
- d. Click the **Controls** button.
- e. Select the **Scripts** tab to open the Scripts page.
- f. If prompted, enter the admin password.
- g. Enter the number displayed next to "Copy migration scripts to SBS 2011" and press **Enter**.
- h. Press any key when the "Press any key to continue" message is displayed.

The copying of the migration scripts to Windows SBS 2011 is now complete.

# <span id="page-5-0"></span>**Windows SBS 2011 Migration**

Requirements:

- Intel<sup>®</sup> Hybrid Cloud server manager is installed on the management computer.
- The steps for [Upload SBS Answer and IHC Migration Files](#page-3-0) to the Destination Server have been completed.
- Verify that the DNS name between the source and destination server is resolved.
- Verify that the Windows SBS 2008 source server has a static IP.
- Ensure that all users are logged off the Windows SBS 2008 source server.
- Windows SBS 2011 has been downloaded from the Intel AppUp SMB Service store.

## <span id="page-5-1"></span>**Start Migration**

Use the post migration sections at<http://technet.microsoft.com/en-us/library/gg490796.aspx> as a supplemental guide.

- 1. Start Windows SBS 2011 in migration mode.
- 2. If the IHC server manager is not open, choose **Start** > **All Programs** > **Hybrid Cloud Server Manager**.
- 3. Select the **Connect** tab.
- 4. Log in to the IHC server manager.
- 5. Click the **Appliances** button to open the Appliances page.
- 6. Select the Windows SBS 2011 appliance.
- 7. Click the **Configure** tab.
- 8. Click **Add Network**.
- 9. Select **Remote** and click **Add**.
- 10.Click the **Start** button. The Appliance Auto Configuration Information window opens.
- 11. Enter information into the required fields and then click **Apply**. The migration process starts and may take up to 30 minutes to complete.

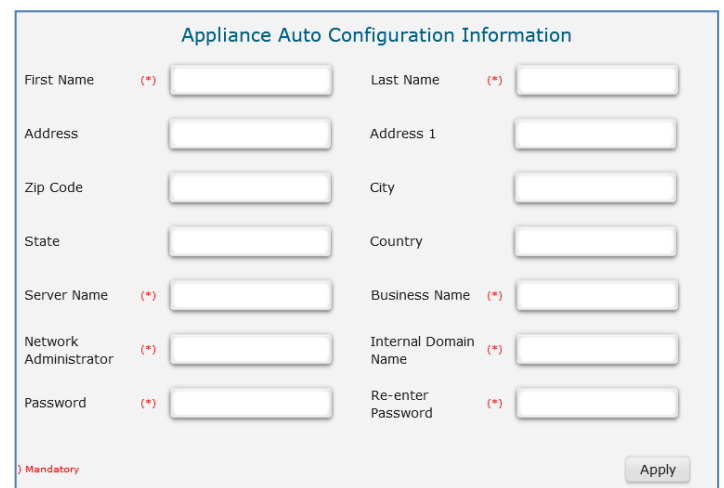

### <span id="page-6-0"></span>**Perform Post Migration Validation**

- 1. When the migration completes, select the Windows SBS 2011 appliance.
- 2. If the Windows SBS 2011 status is Stopped, click the **Start** button. The Windows SBS 2011 status changes to "Starting" and then to "Running."
- 3. Click the **Console** tab to open the Console page.
- 4. Click the **Launch** button next to VNC Console. The Windows SBS 2011 VNC opens.
- 5. Click the **Send Clt+Alt+Del to host button** in the Windows SBS 2011 VNC.
- 6. Log in to the Windows SBS 2011 appliance using the administrator credentials.

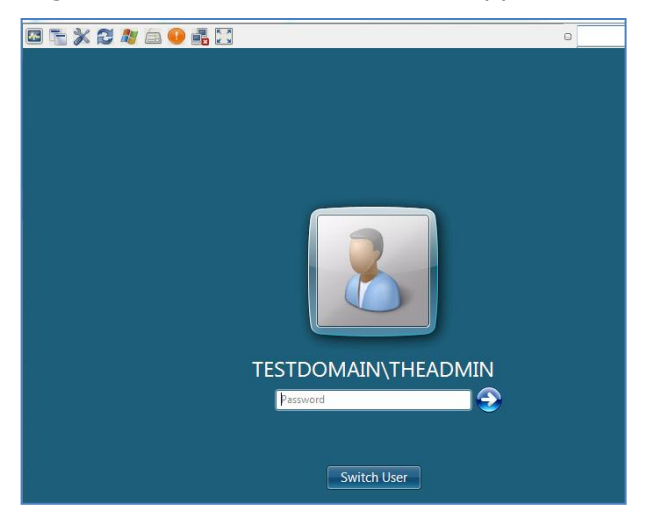

- 7. Select **Start** and type "cmd" into the *Search programs and files* search box. The command line window opens.
- 8. Type "ipconfig" into the command line. The IPv4 address and gateway should match the Destination Server IP address and Default gateway entered into the SBSAnswerFile.
- 9. Click **Start**, right-click on **Computer** and select **Properties**. The domain and computer names should match the Windows SBS 2008 server domain name and Destination Server name entered into the SBSAnswerFile, respectively.

10. Launch the **Windows SBS Console** from the icon on the desktop:

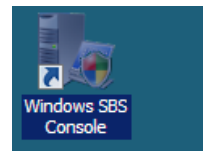

The Windows SBS Console opens.

- 11.Click on **Users and Groups**. Verify that the user names and number of users match those in the Windows SBS 2008 source server.
- 12. If the Windows SBS 2011 is installed on an **IHC 3.6** server:
	- a. Click **Start** and type "services.msc" into the *Search programs and files* search box. The Services window opens.
	- b. Verify that the **aaupgrade** and **activeAeon XA Intel** services are started.

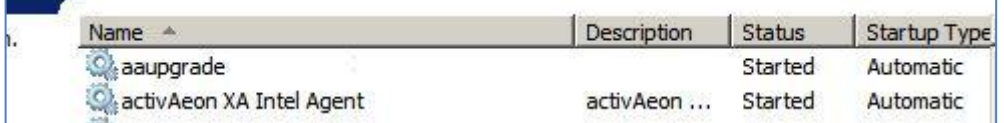

- 13. If the Windows SBS 2011 is installed on an **IHC 3.5** server:
	- a. Open Windows Explorer and go to **C:\Program Files (x86)\OEM**.
	- b. Right-click on **xensetup** and run as administrator.
	- c. Follow the instructions in the Citrix Tools for Virtual Machines Setup wizard until completion.

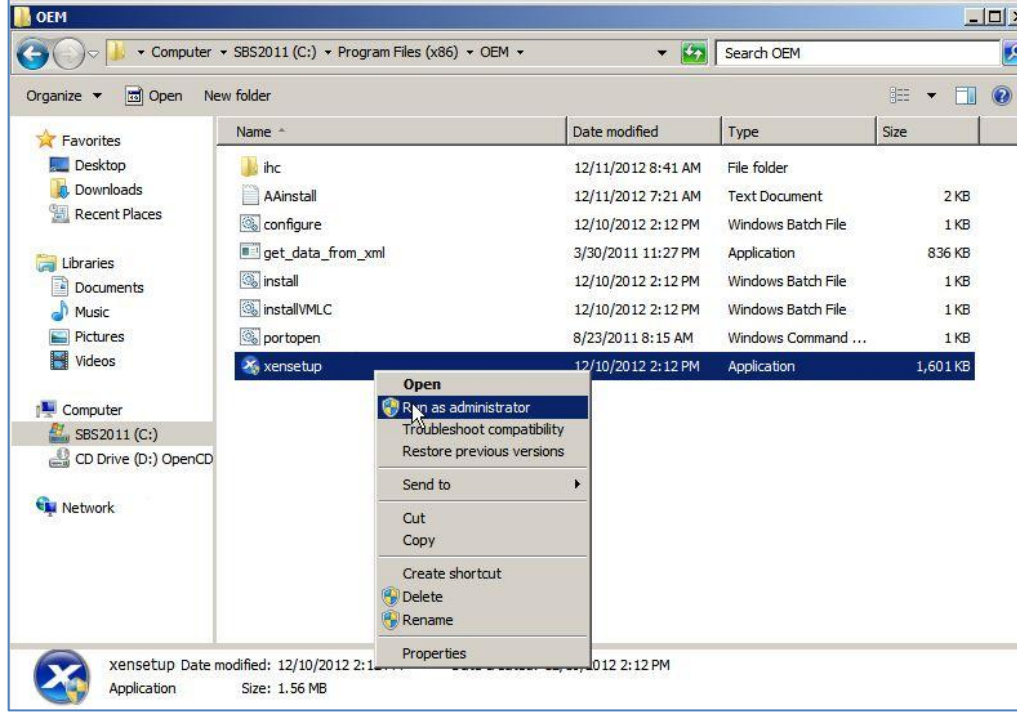

14.Restart the Windows SBS 2011 destination server. Migration is now complete.

# <span id="page-8-0"></span>**Troubleshooting**

### <span id="page-8-1"></span>**Windows SBS 2011 Fails to Download**

If Windows SBS 2011 does not begin downloading, initiate the download by synching the server with its work queue at the portal.

- 1. If the IHC server manager is not open, select **Start** > **All Programs** > **Hybrid Cloud Server Manager**.
- 2. Select the **Connect** tab.
- 3. Log in to the IHC server manager.
- 4. Select **Controls** and click the **Maintenance** tab.
- 5. Click **Sync** to initiate the download.

## <span id="page-8-2"></span>**Migration Fails to Detect the Windows SBS 2008 Source Server Name**

- 1. Verify that all users are logged out of the SBS 2008 server.
- 2. In the Windows SBS 2011 (destination server) VNC window, do the following:
	- a. Press Shift+F10.
	- b. Ping the source server IP.
	- c. Type "control netconnections" in the command line and press **Enter**.
	- d. Right-click the enabled LAN (this LAN should contain the IP address of the destination server as designated by the answer file).
	- e. Click **Internet Protocol Version 4 (TCP/IPv4)**.
	- f. Click **Properties**.
	- g. Click **Advance**.
	- h. Select the **DNS** tab.
	- i. Select the **Append these DNS suffixes** option and click **Add**.
	- j. Enter the FQDN (i.e., anything.local) and click **Add**.
	- k. Click **OK** and then close the TCP/IPv4 Properties window.
	- l. Log back in to the Windows SBS 2011 destination server and restart the migration.

## <span id="page-8-3"></span>**Migration Fails to Log into the Source Server Domain**

- 1. Log in to the Windows SBS 2008 source server.
- 2. Stop and restart the DNS service.
	- a. Type "services.msc" into the "Search programs and files" field.
	- b. Search for **DNS services**.
	- c. Stop and restart the DNS services.
- 3. Clear the DNS cache.
	- a. Bring up the command line.
	- b. Type "ipconfig /flushdns" and press **Enter**.
- 4. Log back in to the Windows SBS 2011 destination server and restart the migration.